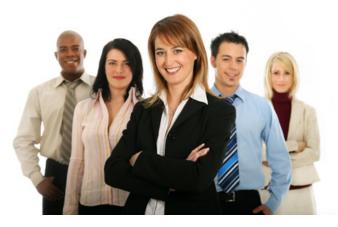

WebTravel User Guide

# Table of contents

| Main Menu Functions                    | Page(s) |
|----------------------------------------|---------|
| Logging in                             | 1       |
| Employee Request                       | 2       |
| Trip Type                              | 3       |
| Dashboard Components                   | 4       |
| Destination                            | 4 - 5   |
| Other Employees                        | 5 – 7   |
| Action Dashboard                       | 7       |
| Meals                                  | 8 - 9   |
| Lodging                                | 9 - 10  |
| Expenses                               | 11      |
| Budget Accounts                        | 13      |
| Attachments                            | 13 - 14 |
| Submit                                 | 14      |
| Deleting                               | 14      |
| Saved Requests                         | 15      |
| Search Employee                        | 15      |
| Locate Travel                          | 15 - 16 |
| Email Notifications                    | 16      |
| Secretary Functions                    |         |
| Pending Requests / Forwarding Requests | 16 - 17 |
| Approval Functions                     |         |
| Pending Approval                       | 17      |
| Approving a Request                    | 17 – 19 |
| Miscellaneous Functions                |         |
| Restore a WebTravel                    | 19      |

#### LOGGING IN

To log into WebTravel use your Active Directory user id / password combination. Active Directory integration uses the same credentials you need to log in to your computer every morning.

WebTravel does not manage user id and passwords, this is done thru you District's Technology department.

| WebTravel                |  |  |  |  |  |  |  |
|--------------------------|--|--|--|--|--|--|--|
|                          |  |  |  |  |  |  |  |
| username                 |  |  |  |  |  |  |  |
| password                 |  |  |  |  |  |  |  |
| Login<br>WebTravel v2.21 |  |  |  |  |  |  |  |

After log in, the main menu will appear (your view may vary according to your security profile)

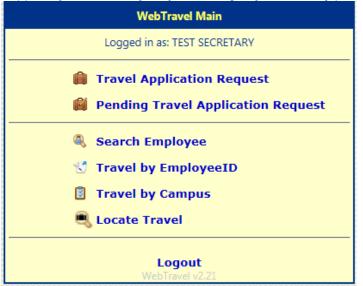

WebTravel's log session timeout is 10 hrs. After 10 hours, the system will redirect you to the login screen.

# **EMPLOYEE REQUEST**

To start a new request, click on the "Travel Application Request" menu option, the following will appear:

| New Employee Leave Request                    | s x |
|-----------------------------------------------|-----|
| Is there Cost Associated with the Request?    |     |
| Trip Type Out of State Out of Valley-same day |     |
| Overnight (Out of Valley)                     |     |
| NEXT                                          |     |

# **STUDENT REQUEST**

| New Student Travel Request                                                   | x |
|------------------------------------------------------------------------------|---|
| How is the Request being funded?                                             |   |
| Trip Type       Out of State       Overnight (Out of Valley)       In-Valley |   |
| □ In-District                                                                |   |

To create a request, click on the type of funding for the request. Next, click on the type of trip.

Once you have made your selections, click on the **REXT** button. This will create an auto generated **Travel ID** which will be referenced throughout the rest of the guide.

| Once this Travel ID comes up | o as shown below, click on the | $\odot$ | CONTINUE | button. |
|------------------------------|--------------------------------|---------|----------|---------|
|------------------------------|--------------------------------|---------|----------|---------|

| New Employee Request                       |
|--------------------------------------------|
| Is there Cost Associated with the Request? |

Clicking this button will redirect you to the Travel Request Dashboard

| 240                               | DESTINATION DETAILS                                      |         |
|-----------------------------------|----------------------------------------------------------|---------|
| Program Header Info               | EmployeeID Get Name #Emp 1 Name                          |         |
| Brownsville ISD<br>TEST SECRETARY |                                                          |         |
| Employee Travel ID# 11            | Campus Select One Title Employee Title                   |         |
| Menu 📝                            |                                                          |         |
| 🙀 Travel Type                     | ASB Type Select One                                      |         |
| Destination Details               | Conf. Title Be specific                                  |         |
| 🛨 Email Subscribers               | Location Convention This area is called the Content Pane |         |
| Meals                             |                                                          | <b></b> |
| E Lodging                         |                                                          |         |
| Expenses                          | FROM                                                     |         |
| 🙆 Budget Accounts                 | Any action clicked from the                              |         |
| Attachments                       | Navigation pane on the left will                         |         |
| Actions 📝                         | appear here on this panel                                |         |
| Submit Request                    |                                                          |         |
| C Delete Request                  | Votes                                                    |         |
| Request Action Dashboard          | Method of Transportation                                 |         |
|                                   | Car Plane Other Other explain:                           |         |
|                                   |                                                          |         |
|                                   | <b>Save</b>                                              |         |
|                                   | <b>5</b> Save                                            |         |
|                                   |                                                          |         |
| Employee Travel Navigation Pane   |                                                          |         |
| Back to Main                      |                                                          |         |

| Program Header Info                                                                               | Contains program information such as: District Name, Current User, Current WebTravel ID                                                                       |
|---------------------------------------------------------------------------------------------------|----------------------------------------------------------------------------------------------------|
| Menu Items Contains various navigation options used by WebTravel (covered in upcoming sections)   |                                                                                                    |
| Action Dashboard Menu Items here trigger system specific functions such as: submit, delete, print |                                                                                                    |
| Navigation Pane                                                                                   | To go back to main, click on the button located on this section                                                                                               |
| Content Pane                                                                                      | This is the main content container for the program. Any action from the Left navigation pane will execute on this pane, except for the "Back to Main" button. |

By default, once a new request is created or whenever a previously created WebTravel is accessed, the Navigation Pane will display the "Destination Page"

| DESTINATION DETAILS                                                                    |                                                                                |                                         |  |  |  |  |  |  |  |
|----------------------------------------------------------------------------------------|--------------------------------------------------------------------------------|-----------------------------------------|--|--|--|--|--|--|--|
| EmployeeID                                                                             | 🎯 Get Name                                                                     | Sponsor                                 |  |  |  |  |  |  |  |
| Campus                                                                                 | Select One 🔻                                                                   | Organization Attendance, NHS, Avid, etc |  |  |  |  |  |  |  |
| Attendees<br># Stude                                                                   |                                                                                | 0 # BusDrivers 0                        |  |  |  |  |  |  |  |
| Event Type                                                                             | Select One                                                                     | Address                                 |  |  |  |  |  |  |  |
| Activity Title                                                                         | Be specific                                                                    | City                                    |  |  |  |  |  |  |  |
| Location                                                                               | Campus - Area, be specific                                                     | State County County                     |  |  |  |  |  |  |  |
| FROM                                                                                   | Image: Multiday Input       Travel Dates       FROM       Image: To       FROM |                                         |  |  |  |  |  |  |  |
|                                                                                        | Departure Of Return O                                                          |                                         |  |  |  |  |  |  |  |
| Event Description       Image: Other Employees     Image: Destination Notes            |                                                                                |                                         |  |  |  |  |  |  |  |
| Method of Transportation       District Vehicle     Plane     Other     Other explain: |                                                                                |                                         |  |  |  |  |  |  |  |
|                                                                                        | Save                                                                           |                                         |  |  |  |  |  |  |  |

To fill in the Destination page, all the fields shown are required.

- 1. To get started, type in the Employee ID of the main sponsor then click on the Get Name button. This will retrieve the Employee name from the District's Personnel employee file.
- 2. Select the Employee campus.
- 3. Type in the Sponsor's Organization (not their campus) examples of this are: Attendance, National Honor Society (NHS), Counseling, Cheerleaders, Football Team, Mariachi, etc.

- 4. The number of Employee Attendees increase as you add employees after the first save by using the "Other Employees" button
- 5. Select an "Absence for School Business (ASB) Type" (these events are defined by the District, if the event type is not listed, contact your website administrator)
- 6. Type in the "Conference Title", please be as specific as possible. Examples of Activity Titles are: Life Science Adventure at McAllen Museum. This is more specific than "Field Trip to McAllen Museum". Another example: "Learning Teaching Techniques for the 21<sup>st</sup> Century" instead of "Region One Training".
- 7. Type in the Activity's Location: Gym, Cafeteria, Convention Center, Region One ESC Room #, etc.
- 8. Type in the address where the activity will take place, this includes city, state, and county.
- 9. Type in the "Travel Dates". On most occasions these are the same; however on overnight trips, the date of Travel is earlier than the date of attendance. By default, WebTravel will copy the first date selected on the Travel Date from textbox. Use the iii icon to bring up the calendar picker. Do the same for the remainder of dates.
- 10. After selecting the dates, type or select the Departure / Arrival times. Clicking 🖸 icon will bring up the time picker selection. If your desired time is not there, click on the Departure or Arrival textbox, and then type in the time. WebTravel allows various entry types for time. For example, users can just type in a 9 and WebTravel will recognize this as 09:00 AM. WebTravel allows you to enter the time as 09:00 AM as well. Military times can also be entered; this means that 1300 is considered as 01:00 PM. Users can also enter the time after 12 pm using the short notation. For example, to enter 03:30 PM, users can just type in 330pm and WebTravel will automatically format this input to 03:30 PM.
- 11. Type in the "Conference Description" by clicking on the Conference Description icon. This brings up a window where you can type in / copy / paste your "Event Description". This description is limited to 1,000 characters including spaces, punctuation, and special characters.
- 12. Select the "Method of Transportation" by clicking on the method. When selecting "Other", WebTravel requires the "Other Explain" textbox be filled to further explain the method of Travel.
- 13. When ready to save, click on the **Bave** button, this will save the "Destination" request.

Once created for the first time, the Destination Page will show a dialog like the one shown below

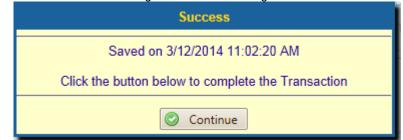

Click the "Continue" button, to continue. This will reload the Dashboard and enable the menu options on the Action Pane.

#### **OTHER EMPLOYEES**

To add the names of the "Other Employees" attending, click on the Cother Employees

button.

This will bring up the "Other Employees" window. There are two ways to add an employee to the request

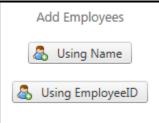

One is by using the "Employee's Name", the other is by using the "Employee's Employee ID"

To add an employee by using "Employee's Name", click on the "Using Name" button, this will bring up the Employee Name Search Screen shown below:

| Last<br>Enter a search string | × First    | First |       |     |          | 🔎 Search |  |
|-------------------------------|------------|-------|-------|-----|----------|----------|--|
| Last Name                     | First Name | М     | EmpID | Cps | Position | Sel      |  |
| No records to display.        |            |       |       |     |          |          |  |

The name search screen is a phonetic search, this means that partial information is OK to search, for example, typing "a" on the Last Name textbox will bring up any employee whose last name begins with "a" This textbox is also case insensitive; therefore, case is not important.

The results of this search are shown below:

| Last First |            |   |           |     | M                                 |                         |  |
|------------|------------|---|-----------|-----|-----------------------------------|-------------------------|--|
| Last Name  | First Name | М | EmpID     | Cps | Position                          | Sel                     |  |
| ALDERSON   | GREG       | F | 00000023  | 007 | Production Technician - WC45      |                         |  |
| ALEXANDER  | SEAN       | Р | 00000077  | 013 | Quality Assurance Technician      | $\overline{\mathbf{e}}$ |  |
| ANDERSON   | NANCY      | А | 00000084  | 007 | Production Technician - WC60      | $\overline{\mathbf{C}}$ |  |
| ACKERMAN   | PILAR      | G | 00000085  | 015 | Shipping and Receiving Supervisor |                         |  |
| ARIFIN     | ZAINAL     | т | 000000090 | 012 | Document Control Manager          |                         |  |

To select a name, click on the  $\bigcirc$  icon, this will add the selected employee into the request as shown below:

| SEQ | CAMPUS | EmpID  | Employee Name  | Job Description              | Delete |
|-----|--------|--------|----------------|------------------------------|--------|
| 1   | 007    | 000023 | ALDERSON, GREG | Production Technician - WC45 | 8      |

To delete an employee, click on the 😂 icon, a dialog prompt will appear giving the user a chance to confirm their action

| DELETE EMPLOYEE DIALOG                                  |                              |  |  |  |  |  |  |  |
|---------------------------------------------------------|------------------------------|--|--|--|--|--|--|--|
| Are you sure you want to delete the following employee? |                              |  |  |  |  |  |  |  |
|                                                         |                              |  |  |  |  |  |  |  |
| EmpID                                                   | 000023                       |  |  |  |  |  |  |  |
| Name                                                    | ALDERSON, GREG               |  |  |  |  |  |  |  |
| Job                                                     | Production Technician - WC45 |  |  |  |  |  |  |  |
| Campus                                                  | s 007                        |  |  |  |  |  |  |  |
|                                                         |                              |  |  |  |  |  |  |  |
|                                                         |                              |  |  |  |  |  |  |  |
|                                                         | DELETE CANCEL                |  |  |  |  |  |  |  |
|                                                         |                              |  |  |  |  |  |  |  |

Clicking on "Delete" deletes the employee. "Cancel" closes the dialog.

The other way to add an employee is by using an Employee ID

Type in the Employee ID, then click on the Get Name icon to retrieve the Employee name from the District's Personnel employee file.

|             | ADD EMPLOYEE TO TRAVEL REQUEST |
|-------------|--------------------------------|
| Employee ID | Get Name                       |
| Last Name   |                                |
| First Name  |                                |
| Middle Name |                                |
| Position    |                                |
| Campus      | Select One                     |
|             | ADD                            |

Once the employee name shows up, select the "Campus" for the employee, and then click on Hand This will reload the employee list as shown below:

| SEQ | CAMPUS | EmpID  | Employee Name    | Job Description              | Delete |
|-----|--------|--------|------------------|------------------------------|--------|
| 1   | 001    | 000017 | HARTWIG, DORIS M | Production Technician - WC10 | 8      |
| 2   | 007    | 000023 | ALDERSON, GREG   | Production Technician - WC45 | 8      |

To delete an employee from the request, click on the 😂 icon.

To close the "Other Employees" window, click on the close button for the window as shown below:

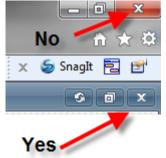

This will return you to the Destination Page of the Request.

If your event type allows for "Multi Day" input, the following button is enabled Multiday Input A multi day input is defined as: An activity that your District has selected as having several days attached to it. An example of this is "Athletics". An Athletics event type can be created for the entire season for one sport. In addition to having the button enabled, note that the following section is also grayed out:

| Address |        |  |
|---------|--------|--|
| City    |        |  |
| State   | County |  |

It's grayed out because you will be adding addresses and dates on the Rultiday Input screen.

|          | ADD EVENT              |           |         |           |      |     |  |  |  |  |  |
|----------|------------------------|-----------|---------|-----------|------|-----|--|--|--|--|--|
| Day      | Activity Description   | Time From | Time To | Needs Bus | Edit | Del |  |  |  |  |  |
| No recor | No records to display. |           |         |           |      |     |  |  |  |  |  |

An unlimited number of "Events" can be added to a "Multiday Input" requests.

To add an event, click on the 💿 ADD EVENT button.

| NEW ROW                  |  |  |  |  |  |  |  |  |
|--------------------------|--|--|--|--|--|--|--|--|
| Event Date               |  |  |  |  |  |  |  |  |
| Activity Title           |  |  |  |  |  |  |  |  |
| Address Enter a location |  |  |  |  |  |  |  |  |
| Time From                |  |  |  |  |  |  |  |  |
| Time To                  |  |  |  |  |  |  |  |  |
| Requires Bus No          |  |  |  |  |  |  |  |  |
| SAVE                     |  |  |  |  |  |  |  |  |

Start by:

- Selecting the "Event Date", the selection for the available dates is controlled by the "Destination Page"
- Type in the "Activity Title", this can be different for each instance.
- Type in the "Address" for the event.
- Select a "Time From"
- Select a "Time To"
- Select if your event date requires a District Bus, if a Bus is needed, check the box, this will allow the Transportation department to send you a District Bus. Not all event days may require a District Bus, your requirements may vary.
- Click on "Save"

| ADD EVENT  |                       |           |         |              |      |     |  |  |  |
|------------|-----------------------|-----------|---------|--------------|------|-----|--|--|--|
| Day        | Activity Description  | Time From | Time To | Needs Bus    | Edit | Del |  |  |  |
| 05/15/2017 | Porter HS vs Hanna HS | 5:30PM    | 11:30PM | $\checkmark$ | 2    | 0   |  |  |  |

To edit an event, click on the  $\boxed{}$  icon.

| To del | ete an | event, | click | on | the | ω | icon. |  |
|--------|--------|--------|-------|----|-----|---|-------|--|
|        |        |        |       |    |     |   |       |  |

|                 | DELETE DAY INSTANCE                                                    |  |  |  |  |  |  |  |  |
|-----------------|------------------------------------------------------------------------|--|--|--|--|--|--|--|--|
| Are you sure yo | ou want to delete the following day instance?                          |  |  |  |  |  |  |  |  |
| Day             | 05/15/2017                                                             |  |  |  |  |  |  |  |  |
| Activity        | Porter HS vs Hanna HS                                                  |  |  |  |  |  |  |  |  |
| Address         | Sams Memorial Stadium, Boulevard of<br>Champions, Brownsville, TX, USA |  |  |  |  |  |  |  |  |
| Time From       | 5:30PM                                                                 |  |  |  |  |  |  |  |  |
| Time To         | 11:30PM                                                                |  |  |  |  |  |  |  |  |
| Requires Bus?   | 1                                                                      |  |  |  |  |  |  |  |  |
|                 | DELETE CANCEL                                                          |  |  |  |  |  |  |  |  |

## **ACTION DASHBOARD**

The "Action Dashboard" controls every part of the request.

By clicking on the appropriate button, you will be able to open the content for the button.

| ig en trie appropriate da | tion, you will be able to open the content for the button.                                                                                                    |
|---------------------------|----------------------------------------------------------------------------------------------------|
| 🎉 Travel Type             | Opens the Trip Type window, where changes can be made.                                                                                                    |
| Bestination Details       | Opens the Destination Details Page, where changes can be made                                                                                                    |
| 🖶 Email Subscribers       | Opens the Email Subscribers Page, this function allows you to add additional<br>employees who may need to be notified in addition to the originator. For example, if<br>a secretary needs to be notified of an approval, he/she can add her name to the list of<br>the email subscribers. All users have this ability |
| 11 Meals                  | Opens the Meals Page                                                                                                    |
| 靋 Lodging                 | Opens the Lodging Page                                                                                                    |
| Expenses                  | Opens the Expenses Page                                                                                                    |
| Budget Accounts           | Opens the Budget Accounts Page                                                                                                    |
| Attachments               | Opens the Attachments Page                                                                                                    |
| Submit Request            | Attempts to Submit the Request                                                                                                    |
| 😢 Delete Request          | Opens the Delete Page                                                                                                    |
| 🚍 Print Request           | Prints the Current Request                                                                                                    |

#### MEALS

Click on the "Meals" brings up the meals window shown below:

Add Meal Instance

An unlimited number of rows can be added to match your WebTravel Request's specific needs. Clicking on the "Add Meal Instance" brings up the following data entry dialog:

| NEW MEAL INSTANCE |                                            |   |   |         |   |       |      |      |  |
|-------------------|--------------------------------------------|---|---|---------|---|-------|------|------|--|
| Meal Type         | Select One                                 | - | # | of Days | 0 | \$ Am | ount | 0.00 |  |
| Breakdow          | n                                          |   |   |         |   |       |      |      |  |
|                   | # Students                                 | 1 |   | Total   |   | 0.00  |      |      |  |
|                   | # Employees                                | 1 |   | Total   |   | 0.00  |      |      |  |
|                   | # Non-Employees                            | 0 |   | Total   |   | 0.00  |      |      |  |
|                   | # Bus Drivers                              | 1 |   | Total   |   | 0.00  |      |      |  |
|                   | GRAND TOTAL                                |   |   |         |   | 0.000 |      |      |  |
| Notes             | Notes Enter Vendor Name and any notes here |   |   |         |   |       |      |      |  |
|                   | ADD CLOSE                                  |   |   |         |   |       |      |      |  |

- 1. Select the "Meal Type": breakfast, lunch, or dinner
- 2. Type in the number of days to use, minimum is 1
- 3. The amount shown is the maximum for the destination's county. If the travel type is an "In-Valley" travel, the maximum amount is your District's Max Per Diem amounts for breakfast, lunch, and dinner. If another option other than "In-Valley" is selected, then this amount is controlled by the Maximum Allowance according to the GSA rules for Meal Reimbursement. Note that this amount can be lowered per meal type.
- 4. Type in any notes relevant to the meal.
- 5. The breakdown is equal to the Number of Employees attending on the "Destination Page". If This number needs to be increased, then this number can be changed at the "Destination Page" Note: This number can be lowered just in case an employee will not be claiming a meal.
- 6. To save, click on the "Add" button, this will create the records and reload the "Meals" page.

Note that the dialog screen does not close, this is done by design to speed up the data entry. For example, if adding breakfast, lunch, and dinner, all the user has to do is add the breakfast, click on "Add", then select "lunch" as Meal type and click "Add", then click on "dinner" as lunch type then click on "Add". As a last step, clicking on "Close" reloads the Meals page:

| Note                          | м     | QTY   | Price | E# | E.Amt | NE# | NE.Amt | Total ED | Л    | DELETE |
|-------------------------------|-------|-------|-------|----|-------|-----|--------|----------|------|--------|
| Employees get the same amount | В     | 1     | 5.00  | 2  | 10.00 | -   | -      | 10.00 🦯  | Edit | 8      |
| Employees get the same amount | L     | 1     | 8.00  | 2  | 16.00 | -   | -      | 16.00 🧪  | Edit | 8      |
| Employees get the same amount | D     | 1     | 10.00 | 2  | 20.00 | -   | -      | 20.00 🧪  | Edit | ω      |
|                               | Grand | Total |       |    |       |     |        | 46.00    |      |        |

To "Edit" an instance, click on the "Edit" button for the row, the update dialog screen will show up:

|                            | EDIT I          | MEAL       | INSTANCE  |        |           |  |
|----------------------------|-----------------|------------|-----------|--------|-----------|--|
| Meal Type                  | Breakfast       | <b>•</b> # | of Days 📘 | \$ Am  | ount 8.00 |  |
| Breakdowr                  | ı               |            |           |        |           |  |
|                            | # Students      | 25         | Total     | 200.00 |           |  |
|                            | # Employees     | 4          | Total     | 32.00  |           |  |
|                            | # Non-Employees | 0          | Total     | 0.00   |           |  |
|                            | # Bus Drivers   | 1          | Total     | 8.00   |           |  |
|                            | GRAND TOTAL     |            |           | 240.00 |           |  |
| Notes tournament @ McAllen |                 |            |           |        |           |  |
| UPDATE CLOSE               |                 |            |           |        |           |  |

Make your changes, and then click on the "Update" button. The "Close" button cancels the dialog.

To delete an instance, click on the 😂 icon for the row you wish to delete. A dialog will show up confirming the delete action.

| DELETE MEAL INSTANCE DIALOG |                                              |  |  |
|-----------------------------|----------------------------------------------|--|--|
| Are you su                  | re you want to delete the following expense? |  |  |
| Note                        | Employees get the same amount                |  |  |
| Meal Ty                     | pe D                                         |  |  |
| Qty                         | 1                                            |  |  |
| Total                       | 20.00                                        |  |  |
|                             | DELETE CANCEL                                |  |  |

## LODGING

Clicking on the "Lodging" menu item will display the lodging page:

| TRAVEL ID# 8796 :: LODGING |
|----------------------------|
| O Add Lodging              |
|                            |

An unlimited number of rows can be added to the lodging. Clicking on the "Add Lodging" button will bring up the data entry dialog:

| ADD NEW LODGING INSTANCE |      |                              |  |  |  |  |
|--------------------------|------|------------------------------|--|--|--|--|
| # Rooms                  |      |                              |  |  |  |  |
| Price                    | 0.00 | GSA Max for CAMERON = 114.00 |  |  |  |  |
| # Days                   | 0    |                              |  |  |  |  |
| Tax Rate                 | 0.00 | Help me Select a City        |  |  |  |  |
| Total                    | 0.00 |                              |  |  |  |  |
| Name of Hotel<br>& Notes |      |                              |  |  |  |  |
| ADD CLOSE                |      |                              |  |  |  |  |

- 1. Number of rooms needed
- 2. Type in the Hotel's room rate
- 3. Type in the number of days for the stay
- 4. Type in the City Tax (A school district is not subject to sales tax; however, city taxes are applicable) To see a list of available Tax Rates, click on the "Help me Select a City". This list contains the most widely used cities as determined by your District.
- 5. On this textbox type in the Name of the Hotel, its address and any other notes that may be required by your request.
- 6. Click on the "Add" button

| #Rooms | \$/Room | #Days | Tax % | T.Tax | Total  | NOH / Notes         | EDIT   | DELETE |
|--------|---------|-------|-------|-------|--------|---------------------|--------|--------|
| 1      | 120.00  | 1     | 10.00 | 12.00 | 132.00 | Holiday Inn Express | 🧪 Edit | 0      |
|        | G.Total |       |       |       | 132.00 |                     |        |        |

To edit a row, click on the "Edit" button for that row, the edit dialog screen will show up.

To delete a row, click on the 😳 icon, this will bring up the confirm dialog screen:

| DE          | LETE LODGING ROW DIALOG               |
|-------------|---------------------------------------|
| Are you s   | ure you want to delete the following? |
| #Rooms      | 1                                     |
| Price       | 120.00                                |
| Tax Rate    | 10.00                                 |
| Total       | 132.00                                |
| Holiday Inn | Express                               |
|             | ELETE CANCEL                          |

The maximum amount for the room is controlled by the locally defined GSA table. If a rate is not found for the county you are traveling, please contact your Website Administrator for adding it. Before calling, please make sure that you

have typed in the correct County. If you need to locate a list of counties, click on the correct County. If you need to locate a list of counties, click on the correct County is a located on the "Destination Page"

#### DISTRICT VEHICLE

When "District Vehicle" method of Transportation is selected, on the Destination page, the following page becomes fillable:

|                                          | TRANS                       | PORTATION VEHICL      | LE REQUEST                                          |  |
|------------------------------------------|-----------------------------|-----------------------|-----------------------------------------------------|--|
|                                          | Attendees                   |                       |                                                     |  |
|                                          | # Students<br>1             | # Employees #<br>1    | Non-Employees<br>0                                  |  |
| Event Type<br>Activity Title<br>Location |                             | City I                | 1900 E Price Rd<br>Brownsville<br>TX County Cameron |  |
| FRC                                      | TRAVEL DATES                | De                    | TRAVEL TIMES                                        |  |
| Sponsor                                  | MARIA D GARZA               | Loading Zone          | front of building                                   |  |
| Phone #                                  | 483-5459                    | Conf.Time             | anytime                                             |  |
|                                          | BUSES # Buses 1             | # Sp. Needs           | 0 # Mini Bus 0                                      |  |
|                                          | TRUCKS # Vans 0             | # Suburbans           | 0                                                   |  |
|                                          | CARGO VEHICLES # Trailers 0 | # Cargo Trucks        | 0                                                   |  |
|                                          |                             | 🕑 Special Instruction | ons                                                 |  |
| 2                                        | 2                           | 🔲 Update              |                                                     |  |

The Destination details for the Transportation form have been pre-filled by the Destination page.

Enter the loading zone, phone # for the sponsor (in case the Transportation department needs to contact them). In the Conf. Time, enter the time when the Transportation department can contact you, in case they have questions. Free form text is allowed here as well as the phone #. For example, you may type in "Anytime after 3 pm" on the Conf. Time textbox. Conversely, "555-4444 or 333-2222" on the phone # textbox.

Select your vehicle type that is needed by typing in the number corresponding to the vehicle that you are requesting. If you have special instructions, type them in the textbox that opens up when the "Special Instructions" button is clicked.

When done, click on the "Save" button.

If your request contains a "multi day" for transportation, the following dialog will show up when you click "Save" or "Update"

| *** Please Read ***                                                                                                    |
|----------------------------------------------------------------------------------------------------|
| Your selected Travel type has been set as "Multi Day"<br>This means that the travel is approved for the entire season                                                                        |
| The number of vehicles requested will be the same number<br>of vehicles sent by transportation on that day.                                                                                  |
| If your number of vehicles varies on different dates, please<br>contact the Transportation department as soon as you<br>know, otherwise your campus may be subject to a<br>cancellation fee. |
| 😮 Close 🔓                                                                                                    |

## EXPENSES

Click on the Expenses icon to bring up the expenses window shown below: REQUEST ID# 8796 :: EXPENSES

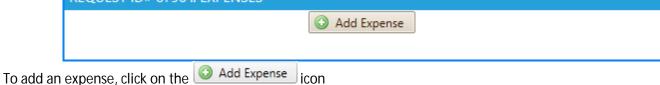

The following will show up:

| ADD NEW EXPENSE |            |  |  |  |
|-----------------|------------|--|--|--|
| Units           |            |  |  |  |
| Fee Amt.        | 0.00       |  |  |  |
| Total           | 0.00       |  |  |  |
| Expense Type    | SELECT ONE |  |  |  |
| Explanation     |            |  |  |  |
|                 |            |  |  |  |
|                 |            |  |  |  |
|                 |            |  |  |  |
| ADD CLOSE       |            |  |  |  |

To create an expense:

- 1. Type in the number of units
- 2. Type in the Fee amount
- 3. Select the Expense type from the drop down menu
- 4. If required, type in a small explanation
- 5. Click on the **BADD** button

When selecting "District Bus" on the Expense type, the following button shows up: Mileage This button assists the user in determining an expense for a District School Bus.

If the trip will be taking place in the following cities: Donna, Edinburg, Hidalgo, McAllen, Mission, Pharr, San Juan, Alamo, the cost of the Bus is determined by your district as a flat rate. If the destination city is something other than the above, WebTravel will calculate the one way distance using Google Maps.

| REQU  | JEST ID# | 8796 <mark>::</mark> EXPEN | ISES              |                                                                     |        |        |
|-------|----------|----------------------------|-------------------|---------------------------------------------------------------------|--------|--------|
|       |          |                            | 💿 Ad              | d Expense                                                           |        |        |
| ***** |          |                            |                   |                                                                     |        |        |
| Units | Fee      | Total                      | Туре              | Explanation                                                         | EDIT   | DELETE |
| 1.00  | 3.40     | 3.40                       | District Vehicles | Bus Expense<br>Two way mileage: 1.36<br>Bus Rate: 2.5<br># Buses: 1 | 🧪 Edit | ]      |
|       |          |                            |                   |                                                                     |        |        |
|       | Total    | 3.40                       |                   |                                                                     |        |        |

To edit an expense, click on the <u>Ledit</u> icon To delete an expense, click on the <u>s</u>icon

## **BUDGET ACCOUNTS**

The originator does not have to enter a budget account to submit his / her request. This section created to assist the Secretary in obtaining a budget account or Charter Club account where to charge the trip.

When the "Budget Accounts" menu item is clicked, the Budget accounts window opens as shown below:

| REQUEST ID# 8796 :: BUDGET ACCOUNTS           |                       |          |        |
|-----------------------------------------------|-----------------------|----------|--------|
|                                               | Add Accord            | ount     |        |
| Meals                                         | GSA Lodging / Overage | Expenses | Total  |
| -                                             | 132.00                | 3.40     | 135.40 |
| There are no accounts for this travel request |                       |          |        |

This section contains totals for the various sections and if there is an overage on Lodging for GSA max, it is noted on the "overage" section.

To add an account, click on the Add Account button.

The account input area appears as shown below:

|         | ADD NEW ACCOUNT                   |
|---------|-----------------------------------|
| Account | FND FNC OBJ SB LOC YR PIC PRJ PYR |
| Amount  | 0.00                              |
| Туре    | Other District Vehicle            |
|         |                                   |
| 6       | ADD CLOSE                         |

- 1. Type the 21 digit account code to pay for the expense in the trip (WebTravel will automatically tab as you enter the budget account)
- 2. Type in the amount to be covered by the account
- 3. Select the type of account (If the account is used to pay for the School Bus, select this option. If the account is used for something other than a school bus, select "Other")
- 4. Selecting "Other" will open up an additional "Other Explain" textbox. In this textbox, enter the rationale for using the account up to a maximum of 350 characters including spaces, punctuation, and special characters. For example you can use the following: "This account will pay for student meals, lodging, and parking fees"
- 5. Click on the **BADD** button

The budget account will be verified against your District's General Ledger. If the account does not exist, an error message will appear. Upon successful insertion of an account, the following will appear:

| REQUEST ID# 2013 :: BUDGET ACCOUNTS |                                 |                   |                 |  |  |  |  |  |
|-------------------------------------|---------------------------------|-------------------|-----------------|--|--|--|--|--|
| Meals<br>-                          | GSA Lodging / Overage<br>120.00 | Expenses 196.00   | Total<br>316.00 |  |  |  |  |  |
| Budget Account                      | Total Type                      | Explanation       | EDIT DELETE     |  |  |  |  |  |
| 199 41 6411 23 728 Y 99 000 Y       | Y 90.00 Other                   | Registration Fees | 🧪 Edit 🔍        |  |  |  |  |  |
| Total                               | 90.00                           |                   |                 |  |  |  |  |  |

To edit an account, click on the <u>Edit</u> button.

To delete an account, click on the 3 icon. A prompt will alert you confirming your choice as shown below:

| DELETE BUDGET ACCOUNT DIALOG                           |                               |  |  |  |  |  |  |
|--------------------------------------------------------|-------------------------------|--|--|--|--|--|--|
| Are you sure you want to delete the following account? |                               |  |  |  |  |  |  |
| Туре                                                   | Other                         |  |  |  |  |  |  |
| Acct                                                   | 199 41 6411 23 728 Y 99 000 Y |  |  |  |  |  |  |
| Amount                                                 | 90.00                         |  |  |  |  |  |  |
| Registration Fees                                      |                               |  |  |  |  |  |  |
| DELETE CANCEL                                          |                               |  |  |  |  |  |  |

Clicking on "DELETE" deletes the record. Clicking on "Cancel" disregards the delete command.

## ATTACHMENTS

| FILE TO UPLO |       | •     | DOCUMENT UPLOA        |            |        |  |
|--------------|-------|-------|-----------------------|------------|--------|--|
|              |       |       | Select a file         |            |        |  |
| File         |       |       |                       |            | Browse |  |
|              |       |       | 🗳 Upload              |            |        |  |
| UPLOADED     | FILES | No at | tachments exist for t | his TripID |        |  |

Uploads help WebTravel approvers decide whether to approve a trip or not. This feature reduces the need of paper copies to be handed down along with the copy of the request. In addition, the attachment of supporting documentation is preserved and archived during and after the approval process.

The preferred document type of WebTravel is PDF (Portable Document Format) which is a universal file format from Adobe<sup>®</sup>. The maximum attachment size of any given document in WebTravel is 3 Mb (Megabytes).

To optimize your attachment file size, please ask your Technology department to configure your scanner to 300 dpi (dots per inch). This resolution allows you to scan up to 200 pages at while remaining well under the 3 Mb maximum set in WebTravel Uploads.

To upload a document:

- 1. Select the "Type" of upload using the drop down box. If "Other" item is selected, an additional textbox will appear allowing you the flexibility to explain what the attachment is for. This list of "Upload Types" is maintained by your website administrator.
- 2. Locate your file by clicking on the **Browse**... button will open up a list of your computer's folders and drives.
- 3. Once you have selected your file, click on the SUPload button

Once your document has been successfully uploaded, your screen will look like the following:

| Select        | a file        |                                         |               |               |
|---------------|---------------|-----------------------------------------|---------------|---------------|
|               |               | Browse                                  | ə             |               |
| 2 10:57:47 PM | oad           |                                         |               |               |
| Туре          | Explain       | Date                                    | Size          | Delete        |
|               |               | 09/02/2012                              | 4 KB          | 8             |
|               | 2 10:57:47 PM | Select a file<br>2 10:57:47 PM<br>Pload | 2 10:57:47 PM | 2 10:57:47 PM |

To delete an attachment, click on the 😂 icon.

#### SUBMIT

Once an originator submits his / her request, WebTravel will automatically assign the request to your Campus / Organizational secretary.

When the "Submit" menu item is clicked, WebTravel performs the following checks: If a request does not require cost:

- 1. Destination Page is filled
  - 2. At least an upload has been added to the request

If a request requires cost

- 1. Destination Page is filled
- 2. The request meets the "Days in Advance" requirement set by your District.
- 3. At least one expense is found. This can be from "meals", "lodging", or "expenses" page
- 4. At least one upload has been added to the request.

Upon successful submission, WebTravel will email your campus / organization secretary a notification of items pending their action. If WebTravel finds any errors, they are displayed on the Submit Page.

#### DELETE

To delete a request, click on the "Delete" menu item, this will display the "Delete Page" on the Navigation pane

|        | Delete WebTravel Request |  |  |  |  |  |  |
|--------|--------------------------|--|--|--|--|--|--|
| Reason |                          |  |  |  |  |  |  |
|        | E DELETE CLOSE           |  |  |  |  |  |  |

To delete: type in a reason for deleting the request and then click "Delete". To cancel: click on the "Close" button.

If a user accidently deletes a request, contact your website administrator for assistance in restoring the request.

## SAVED REQUESTS

WebTravel automatically assigns a TripID to every request made. A user can write down this number for future reference when inquiring about a specific request, or they can use WebTravel's "Saved Requests" feature. To access this feature, click the "My Requests" menu option from the "Main Menu"

By default, the "Saved" requests are retrieved first as shown below:

|     |      | Inquiry Type SAVED   | •           |       |            |
|-----|------|----------------------|-------------|-------|------------|
| TID | Туре | Conference Title     | Travel Date | Print | Select     |
| 2   | E    | System Training      | 03/31/2014  | Ð     | $\odot$    |
| 5   | E    | Training for Success | 03/17/2014  | Ð     | $\odot$    |
| 3   | E    | No Title             | 01/01/1900  | ð     | $\bigcirc$ |
| 4   | E    | No Title             | 01/01/1900  | Ð     | $\odot$    |

To locate a different type of request, change the "Inquiry type" drop down option.

Note that if a request has a "No Title" for the Conference Title, the request does not have a filled "Destination Page" To select a request, click on the icon for the request you wish to select, this will redirect your browser to the Dashboard Page.

## **SEARCH EMPLOYEE**

Search employee assists WebTravel users in finding a specific employee's Employee ID. Using a phonetic search, WebTravel allows its users to search using partial entries.

| Last First M<br>MAR Search |            |   |           |         |     |                              |  |
|----------------------------|------------|---|-----------|---------|-----|------------------------------|--|
| Last Name                  | First Name | М | EmpID     | UserID  | Cps | Position                     |  |
| SHOOP                      | MARGIE     | w | 00000089  | MARGIE0 | 007 | Production Technician - WC60 |  |
| GIBSON                     | MARY       | E | 000000106 | MARY0   | 004 | Marketing Specialist         |  |
| HARRINGTON                 | MARK       | L | 000000111 | MARK0   | 013 | Quality Assurance Technician |  |

## LOCATE TRAVEL

Locate Travel is a feature that allows WebTravel's users locate a travel during and after its approval process. It is used to find out where a travel request is at.

| LOCATE LEAVE REQUEST                        |  |  |  |  |  |  |  |
|---------------------------------------------|--|--|--|--|--|--|--|
| Travel ID # Find                            |  |  |  |  |  |  |  |
| Status:                                     |  |  |  |  |  |  |  |
| Print Notes Path S.Att. All Att. Erevisions |  |  |  |  |  |  |  |
| Back to Main<br>WebTravel v3.21             |  |  |  |  |  |  |  |

To locate a request, type in a TravelID and then click on Find

| LOCATE LEAVE REQUEST                         |  |  |  |  |  |  |  |
|----------------------------------------------|--|--|--|--|--|--|--|
| Travel ID # 1 Find                           |  |  |  |  |  |  |  |
| Status: Approved                             |  |  |  |  |  |  |  |
| Print Notes Path S.Att. All Att. E Revisions |  |  |  |  |  |  |  |
| Back to Main<br>WebTravel v3.21              |  |  |  |  |  |  |  |

Searching for Travel ID 1 brings up the above.

In this example, the status of this Travel is: Secretary – this means that the secretary is sitting at the secretary's section waiting to be forwarded.

Clicking the following:

| 💰 Print        | Prints the travel request, if the r                                                                      | Prints the travel request, if the request is at the Originator, this will be blank |            |  |  |  |  |  |
|----------------|----------------------------------------------------------------------------------------------------|------------------------------------------------------------------------------------|------------|--|--|--|--|--|
| 1 Notes        | Shows the cumulative Travel no                                                                           | Shows the cumulative Travel notes                                                  |            |  |  |  |  |  |
| Path           | Displays the approval path for the                                                                       | Displays the approval path for the Travel request                                  |            |  |  |  |  |  |
| 🖉 Att.         | Shows users a list of the attache                                                                        | Shows users a list of the attached documentation for the travel                    |            |  |  |  |  |  |
| 🖉 All Att.     | All Att. Shows a PDF file with all the attachments associated with the request in one file               |                                                                                    |            |  |  |  |  |  |
| 🗄 Revisions    | <b>Revisions</b> If a Travel request has been restored more than once, the previous copies are kept here |                                                                                    |            |  |  |  |  |  |
| Order Revision | Name                                                                                                    | Created by                                                                         | Date       |  |  |  |  |  |
| 1 WTID 1       | _DTS_9172014 _195531149.PDF                                                                              | SUPER USER                                                                         | 09/17/2014 |  |  |  |  |  |

## **EMAIL NOTIFICATIONS**

Email notifications are an important part of WebTravel. They notify its users of actions throughout the entire request process.

When a request is submitted by an Originator, WebTravel sends the campus secretary an email notifying them of a request pending an action.

When the secretary, forwards this request, the next approver of the request receives an email of a request pending their approval. If the Approver "rejects" a request, WebTravel will email the Originator and secretary a rejection notice. Each subsequent approver will continue to receive an email until no more approvers exist for a WebTravel request.

Once the request is approved by all the Assigned personnel, WebTravel will email the Originator a notification of approval.

If a request is restored, WebTravel will email a "restoration notification" informing the Originator of the action. In order to notify more staff about the status of a travel like approvals, restorations, or rejections, you may add them by

clicking on the Email Subscribers

icon located on the travel request dashboard.

#### When selected, the following will show up:

|                     |     | Add Employee    | ☑ Active |
|---------------------|-----|-----------------|----------|
|                     |     | WebTravel v3.21 |          |
| CAMPUS              | UID | Employee Name   | Delete   |
| No records to displ | av. |                 |          |

#### To add an employee, click on the "Add Employee" button

| Last                           | Fi         | rst |       |        | М   |          |     |  |
|--------------------------------|------------|-----|-------|--------|-----|----------|-----|--|
| ENTER A SEARCH STRING × Search |            |     |       |        |     |          | rch |  |
|                                |            |     |       |        |     |          |     |  |
| Last Name                      | First Name | М   | EmpID | UserID | Cps | Position | Sel |  |
| No records to display.         |            |     |       |        |     |          |     |  |
|                                |            |     |       |        |     |          |     |  |

## Type in the name of the staff member to add to the "Email Subscribers"

| Last      |            | Fi | rst    |                    | М   |                  |         |
|-----------|------------|----|--------|--------------------|-----|------------------|---------|
| D         | ×          |    |        |                    |     | 🔎 Searc          | h       |
| Last Name | First Name | М  | EmpID  | UserID             | Cps | Position         | Sel     |
| DIAMOND   | NICK       |    | 000003 | N.DIAMOND@TEST.COM | 001 | SCHOOL PRINCIPAL | $\odot$ |
|           | ·          |    |        |                    |     | ·                |         |

To select a name, click the *concerned in the concerned an add an unlimited number of "Email Subscribers"*. Remember that each subscriber will always be notified when a travel is: approved, rejected, or restored.

## PENDING SECRETARY ACTION

To assist secretaries, WebTravel takes the guesswork out of which requests are pending forwarding.

Clicking on the "Pending Secretary Action" menu item of the main menu will look for any requests currently pending forwarding. If there are requests which need to be worked on, the following window will appear:

| Requests Pending Secretary Action |                  |             |       |            |  |  |
|-----------------------------------|------------------|-------------|-------|------------|--|--|
| Туре                              | Conference Title | Travel Date | Print | Select     |  |  |
| E                                 | System Training  | 01/06/2014  | Ð     | $\bigcirc$ |  |  |
|                                   |                  |             |       |            |  |  |

In this example, we can see that Travel ID #1 is attending the "System Training" conference. To print this request, click on the content is in the content of the the second second seco

To select this request, click on the 🖉 icon. This will close the redirect the user to the Dashboard.

It is in this form that a secretary can make changes for an Originator by clicking on the appropriate section.

Once all the necessary corrections have been made to a WebTravel request, click on the "Submit" menu option. In addition to performing advanced checks, clicking this button will once again perform the following checks:

If a request does not require cost:

- 1. Destination Page is filled
- 2. At least an upload has been added to the request

If a request requires cost

- 1. Destination Page is filled
- 2. The request meets the "Days in Advance" requirement set by your District.
- 3. At least one expense is found. This can be from "meals", "lodging", or "expenses" page
- 4. At least one upload has been added to the request.
- 5. The budget accounts are in balance with the expenses

#### **PENDING APPROVAL**

This is where requests awaiting for approval are located.

|      | Requests awaiting approval |          |      |     |                   |          |               |     |              |            |       |        |
|------|----------------------------|----------|------|-----|-------------------|----------|---------------|-----|--------------|------------|-------|--------|
| -sz  | Back to Main               |          |      |     |                   |          |               |     |              |            |       |        |
| TID  | Т                          | Ν        | Att. | Cps | Conf.Title        | City     | Туре          | NoE | Requested by | DTravel    | Print | Action |
| 2003 | Е                          | <u>1</u> | ß    | 728 | Train the trainer | Edinburg | Out-of-Valley | 2   | JOHN DOE     | 12/02/2014 | =     | 1      |

The columns here are as follows:

| TID              | WebTravel ID                                          |
|------------------|-------------------------------------------------------|
| Т                | Travel Type (E – Employee; S – Students)              |
| Notes            | Opens the cumulative history of the Travel Request    |
| Att              | Opens the Attachments screen                          |
| Cps              | Campus of the Main Requestor                          |
| Conference Title | Conference Title                                      |
| City             | City where the travel is taking place                 |
| Туре             | Out of Valley, In-Valley, Overnight                   |
| NoE              | Number of Employees on travel                         |
| DTravel          | Date of Travel                                        |
| Print            | Opens a window that displays all the Travel's details |
| Action           | Opens the dialog window with the approval options     |

#### Notes view

| # | Name             | Comment                                           | DTS                   |
|---|------------------|---------------------------------------------------|-----------------------|
| 1 | SUPER USER       | Submitted to CARMELITA GARCIA                     | 12/3/2013 11:55:57 AM |
| 2 | CARMELITA GARCIA | Submitted to JOHN WAYNE                           | 2/16/2014 10:59:34 PM |
| 3 | JOHN WAYNE       | Rejected WebTravel: need to attach class brochure | 2/16/2014 11:03:05 PM |
| 4 | CARMELITA GARCIA | Submitted to JOHN WAYNE                           | 2/23/2014 9:28:04 PM  |

#### Attachments view

| OADED FILES                             |                           |         |            | <u> </u> | ****** |
|-----------------------------------------|---------------------------|---------|------------|----------|--------|
| File Name                               | Туре                      | Explain | Date       | Size     | Delet  |
| CR Max Report processing jobs limit.pdf | Conference<br>Description |         | 02/08/2014 | 132 KB   | 3      |

#### Print View

|                                                                                                    | Brownsville ISD<br>Travel Application<br>Status: Pending Se                                              | n Request              | n        |               |          |                              |                      |                | Schoo                  |                   | 2013-2014<br>avel ID# 1<br>In Valley |
|----------------------------------------------------------------------------------------------------|----------------------------------------------------------------------------------------------------|------------------------|----------|---------------|----------|------------------------------|----------------------|----------------|------------------------|-------------------|--------------------------------------|
| Activity Title                                                                                                    | System Training                                                                                          |                        |          |               |          |                              |                      |                |                        |                   |                                      |
| EmpID                                                                                                    | 00015                                                                                                    | YTD ASB                |          |               |          |                              | /EL                  | FROM           | 01/06/2014             | Monday            | 1                                    |
| Employee                                                                                                    | JEFFREY L FORD                                                                                           |                        |          |               |          |                              | TRAVEL               | то             | 01/06/2014             | Monday            | 1                                    |
| Campus                                                                                                    | Hanna High School                                                                                        |                        |          |               |          |                              | Ľ.                   | FROM           | 01/06/2014             | Monday            | 1                                    |
| Title                                                                                                    | Production Technician - WC                                                                               | :10                    |          |               |          |                              | CONF.                | то             | 01/06/2014             | Monday            | ,                                    |
| Event type     Region One Training     # Employe       Location     Region One - Ring Gold Room     # Employe       Address     1900 W Schunior, Edinburg, TX |                                                                                                    |                        |          |               |          | yees                         |                      | 2<br>Departure | Cost Assoc<br>08:00 am | iation<br>Arrival | True<br>05:00 pm                     |
|                                                                                                    | Method of Transportation     Car       Event Description     System Training       For WebTravel System  |                        |          |               |          |                              |                      |                |                        |                   |                                      |
| Other Employ                                                                                                    | vees Traveling                                                                                           |                        |          |               | Campus   | Em                           | plove                | e Position     |                        | Y                 | TD ASB                               |
| 00100                                                                                                    | LANE M SACKSTEDER                                                                                        |                        |          |               | 001      | Production Technician - WC20 |                      |                | n - WC20               | -                 |                                      |
| MEALS                                                                                                    |                                                                                                    |                        |          |               | EMPL     | OYE                          | ES                   |                | NON-EMPS               |                   |                                      |
| Note<br>Employees get                                                                                                    | the same amount                                                                                          | Meal Type<br>Breakfast | Qtv<br>1 | Price<br>5.00 | Num<br>2 | A                            | <u>moun</u><br>10.00 |                | um Amount              |                   | Total<br>10.00                       |
|                                                                                                    |                                                                                                    | Lunch                  | 1        | 8.00          | 2        |                              | 16.00                | )              |                        |                   | 16.00                                |
| Total Meals                                                                                                    |                                                                                                    | -                      |          |               | -        |                              | 26.00                | )              | -                      | -                 | 26.00                                |
| LODGING<br># Rms<br>1 1<br>Total Lodging                                                                                                    | LODGING<br># Rms Price #Days Tax Rate Ttl.Tax Name of Hotel / Notes<br>1 109.00 2 10.50% 22.89 La Quinta |                        |          |               |          |                              |                      |                |                        |                   |                                      |

#### Action view

|      | APPROVAL OPTIONS          |            |        |  |  |  |  |  |  |
|------|---------------------------|------------|--------|--|--|--|--|--|--|
| SEQ# | Aprover Name              | Action     | Save   |  |  |  |  |  |  |
| 1    | JOHN WAYNE                | Select One | - Save |  |  |  |  |  |  |
| 2    | SECONDARY ED SUPERVISOR   | Select One | Save   |  |  |  |  |  |  |
| 3    | ASSISTANT SUPERINTENDENT  | Select One | Save   |  |  |  |  |  |  |
| 4    | SUPERINTENDENT OF SCHOOLS | Select One | Save   |  |  |  |  |  |  |

The two Approval Options are: Approve and Reject

- Approve
  - Approves the request and forwards to next approver. An email notification is sent to the next approver in the queue. When the last approver approves the request, the originator and every "Email Subscriber" gets notified that the request is approved. In the event of multiple employees in the request, WebTravel looks at their campus number and determines if they are from the same campus. If there are multiple campuses found, WebTravel emails the supervisor for each campus the names of the employees traveling with the approved request.

| Thank you<br>JOHN WAYNE                                                     |
|-----------------------------------------------------------------------------|
| You have approved WebTravel ID #8<br>Next Approver: SECONDARY ED SUPERVISOR |
| Click the button below to complete the transaction                          |
|                                                                             |

- Reject
  - As the name states, choosing this option requires the approver to type in a comment to notify the secretary, the originator, and any email subscriber, the reason for the rejection.

| REJECT WEBTRAVEL |            |  |  |  |  |  |  |
|------------------|------------|--|--|--|--|--|--|
| Comments         |            |  |  |  |  |  |  |
|                  | SAVE CLOSE |  |  |  |  |  |  |

#### **RESTORE WEBTRAVEL**

There are occasions where a WebTravel needs to be restored, whether it's for corrections or for changing a budget account, or simply to cancel a WebTravel request. If this functionality is required, please contact your Website Administrator for performing this task. Please provide him/her a reason for "Restoring" the request. Once done, the originator and any email subscriber will be notified of the reason for "Restoring" the request.